# HP Project and Portfolio Management Center

Software Version: 7.5

# HP Project Management Configuration Guide

Document Release Date: June 2008 Software Release Date: June 2008

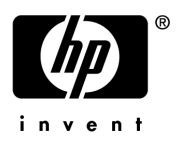

### Legal Notices

#### **Warranty**

The only warranties for HP products and services are set forth in the express warranty statements accompanying such products and services. Nothing herein should be construed as constituting an additional warranty. HP shall not be liable for technical or editorial errors or omissions contained herein.

The information contained herein is subject to change without notice.

#### Restricted Rights Legend

Confidential computer software. Valid license from HP required for possession, use or copying. Consistent with FAR 12.211 and 12.212, Commercial Computer Software, Computer Software Documentation, and Technical Data for Commercial Items are licensed to the U.S. Government under vendor's standard commercial license.

#### Copyright Notices

© Copyright 1997-2008 Hewlett-Packard Development Company, L.P.

#### Trademark Notices

Adobe® is a trademark of Adobe Systems Incorporated.

Intel®, Intel® Itanium®, Intel® Xeon™, and Pentium® are trademarks or registered trademarks of Intel Corporation or its subsidiaries in the United States and other countries.

Java™ is a U.S. trademark of Sun Microsystems, Inc.

Microsoft®, Windows®, and Windows® XP are U.S. registered trademarks of Microsoft Corporation.

Microsoft Vista® is either a registered trademark or trademark of Microsoft Corporation in the United States and/or other countries.

Oracle® is a registered U.S. trademark of Oracle Corporation, Redwood City, California.

UNIX<sup>®</sup> is a registered trademark of The Open Group.

### Documentation Updates

This manual's title page contains the following identifying information:

- Software version number, which indicates the software version
- Document release date, which changes each time the document is updated
- Software release date, which indicates the release date of this version of the software

To check for recent updates, or to verify that you are using the most recent edition of a document, go to: h20230.www2.hp.com/selfsolve/manuals.

You will also receive updated or new editions if you subscribe to the appropriate product support service. Contact your HP sales representative for details.

### Support

You can visit the HP Software Support Web site at hp.com/go/hpsoftwaresupport.

HP Software Support Online provides an efficient way to access interactive technical support tools. As a valued support customer, you can benefit by using the support site to:

- Search for knowledge documents of interest
- Submit and track support cases and enhancement requests
- Download software patches
- Manage support contracts
- $\bullet$  Look up HP support contacts
- Review information about available services
- $\bullet$  Enter into discussions with other software customers
- Research and register for software training

Most of the support areas require that you register as an HP Passport user and sign in. Many also require a support contract.

To find more information about access levels, go to: h20230.www2.hp.com/new\_access\_levels.jsp.

To register for an HP Passport ID, go to: h20229.www2.hp.com/passport-registration.html.

# **Contents**

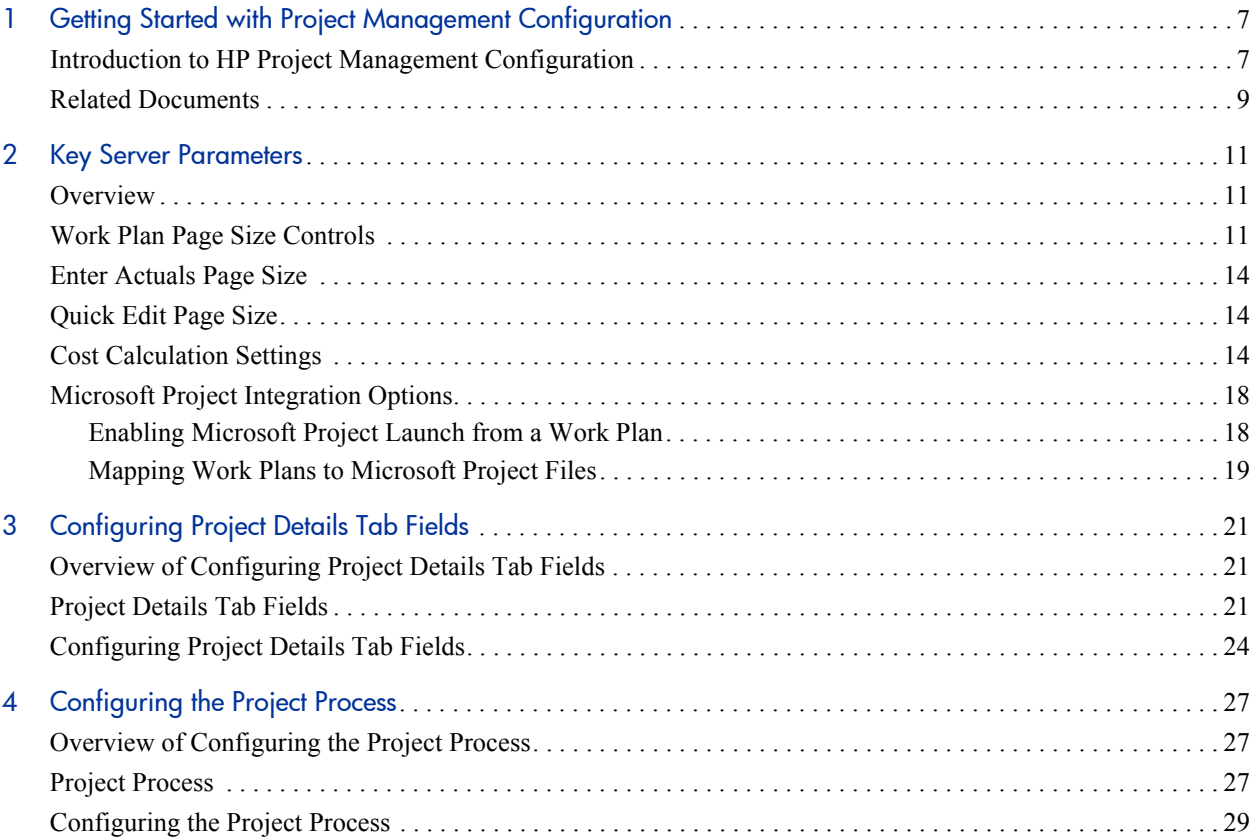

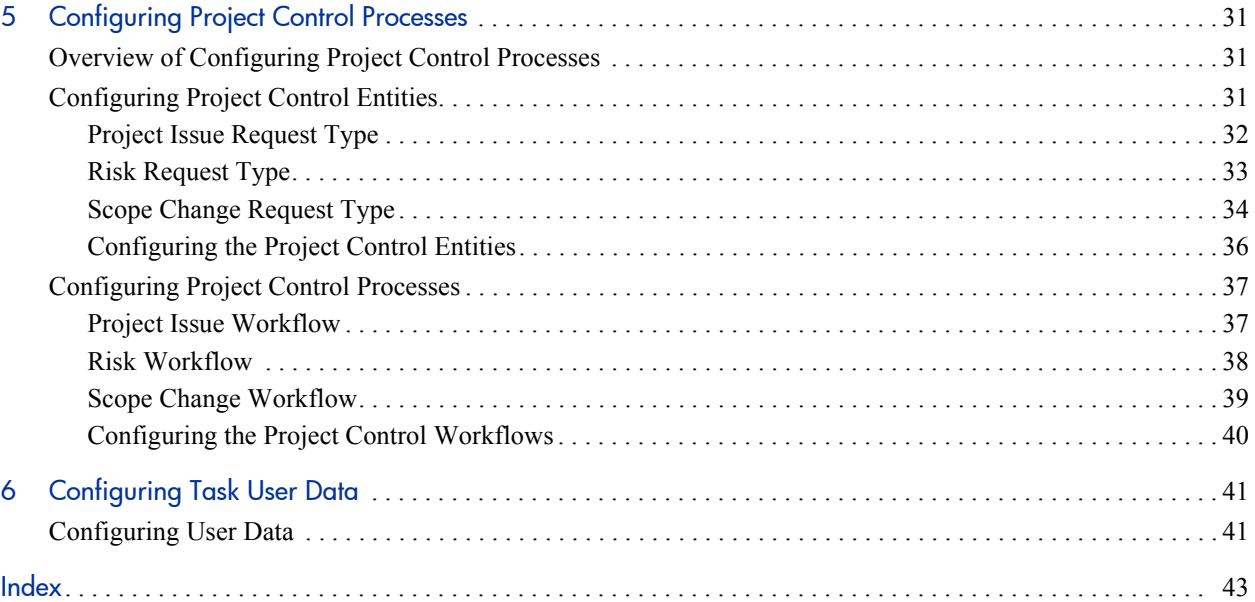

# <span id="page-6-0"></span>1 Getting Started with Project Management **Configuration**

## <span id="page-6-1"></span>Introduction to HP Project Management Configuration

<span id="page-6-2"></span>HP Project Management enables organizations to streamline and standardize the management of project activities using a template-based, collaborative approach.

The **Project Details** tab of the Project Overview page contains fields delivered with the Best Practices installation (see *System Administration Guide and Reference* for more information). These fields do not need to be set up or altered in any way before you start using HP Project Management, but if you want to change them, they can be customized to suit your business needs in the following ways:

- Individual field names and values can be changed. These fields and their workflow interactions are contained and defined by a request type that can be altered in the PPM Workbench. See Chapter 3, *[Configuring Project](#page-20-3)  [Details Tab Fields,](#page-20-3)* on page 21, for more detailed information.
- Fields themselves can be configured to be hidden, visible, or read-only depending on what stage has been reached in the project process.

The project process, which is driven by the workflow discussed in [Chapter 4,](#page-26-3)  *[Configuring the Project Process,](#page-26-3)* on page 27, can also be changed; for example, security on each workflow step can be configured to suit your business needs. Also see this chapter for details on configuring the underlying project process.

HP Project Management includes specialized project control items that can be submitted and resolved during project execution as HP Demand Management requests:

- Issues can be filed against a particular project to raise issues that require attention.
- Risks can be brought up to highlight risks that may endanger project execution.
- Scope changes can be requested to adjust the scope of the project.

Once submitted, these requests follow their own workflows to resolution. Each request type and its workflow are delivered with the Best Practices installation, ready for you to use. But, if you want to change them, they can be customized to match your project control processes. (For more information about Best Practices installation, see *System Administration Guide and Reference*.) The following project control request aspects can be changed to suit your business needs:

- Individual fields and possible values can be changed.
- Fields themselves can be configured to be hidden, visible, or read-only depending on what stage has been reached in the workflow.
- $\bullet$  The workflows can be changed, including workflow structure and security settings for each step.

For detailed discussion of these project control request types and workflow configuration, see Chapter 5, *[Configuring Project Control Processes,](#page-30-3)* [on page 31.](#page-30-3)

Work plans organize the specific tasks or deliverables for a project into a hierarchical structure. HP Project Management provides scalability for viewing work plans of different sizes by providing a mechanism for controlling the number of tasks displayed at any given time. In this way, larger work plans are divided into pages that display sets of tasks. Users can choose from a set of options in their profiles how large they want a work plan page to be. Chapter 2, *[Key Server Parameters,](#page-10-3)* on page 11, explains how to configure the available options, as well as settings related to:

- Cost calculation roll-up
- Microsoft<sup>®</sup> Project integration

HP Project Management also includes task user data, custom fields that can be associated with every task on a work plan. If you have no need of custom fields for tasks on your work plans, then you do not need to configure task user data. Chapter 6, *[Configuring Task User Data,](#page-40-2)* on page 41, explains task user data configuration.

Specific features of HP Project Management relating to work plan page size, cost calculation roll-up, or Microsoft Project integration can be configured by modifying the server.conf file on the PPM Server. Chapter 2, *[Key Server](#page-10-3)  [Parameters,](#page-10-3)* on page 11, contains details on these features and their controls.

### <span id="page-8-0"></span>Related Documents

The following documents provide information related to using and configuring HP Project Management:

- z *HP Project Management User's Guide*
- **•** *HP Demand Management Configuration Guide*

# <span id="page-10-3"></span><span id="page-10-0"></span>2 Key Server Parameters

## <span id="page-10-1"></span>**Overview**

Several important features of HP Project Management are controlled by parameters in the server.conf file on the PPM Server. Changing the values of these parameters can alter the way these features work. This chapter explains the server.conf parameters for HP Project Management, along with their default values.

<span id="page-10-4"></span>For more detailed information on configuring the server.conf file, see the *System Administration Guide and Reference.*

## <span id="page-10-2"></span>Work Plan Page Size Controls

The Work Plan page displays a set number of tasks at a time, referred to as a "page*.*" You can navigate between pages in a large work plan by using the **Prev** and **Next** buttons or by entering a task number in **Seq #** and clicking **Go.**

Users can adjust the number of rows per work plan page in the **Project Work Plan Preferences** section of the Edit My Profile page, accessed by selecting **Administration > Edit My Profile** from the menu bar.

#### Figure 2-1. Edit My Profile page

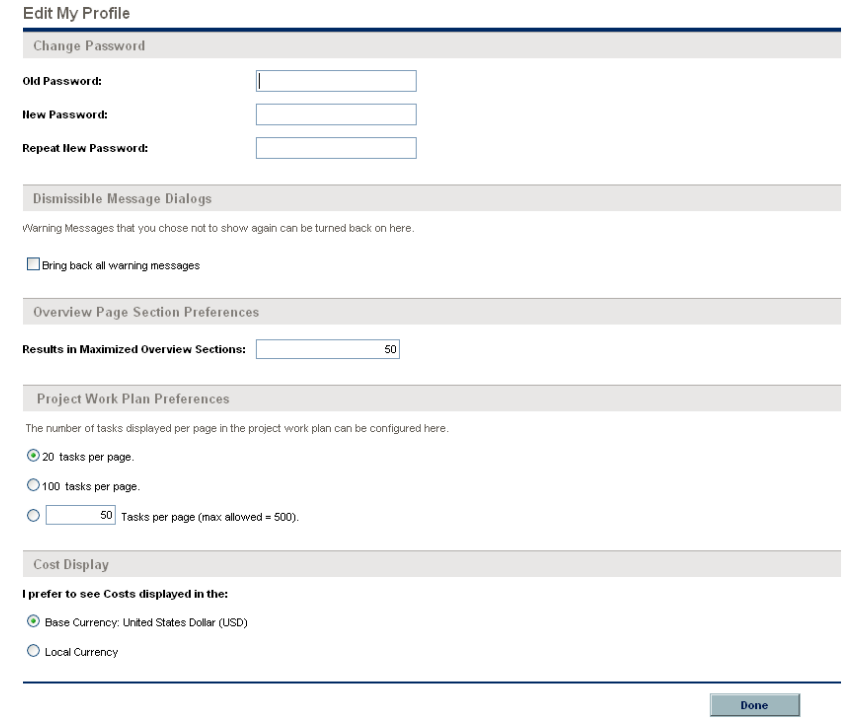

These options are controlled by the server.conf parameters described in *[Table 2-1](#page-12-0)*.

<span id="page-12-5"></span><span id="page-12-3"></span><span id="page-12-2"></span><span id="page-12-1"></span><span id="page-12-0"></span>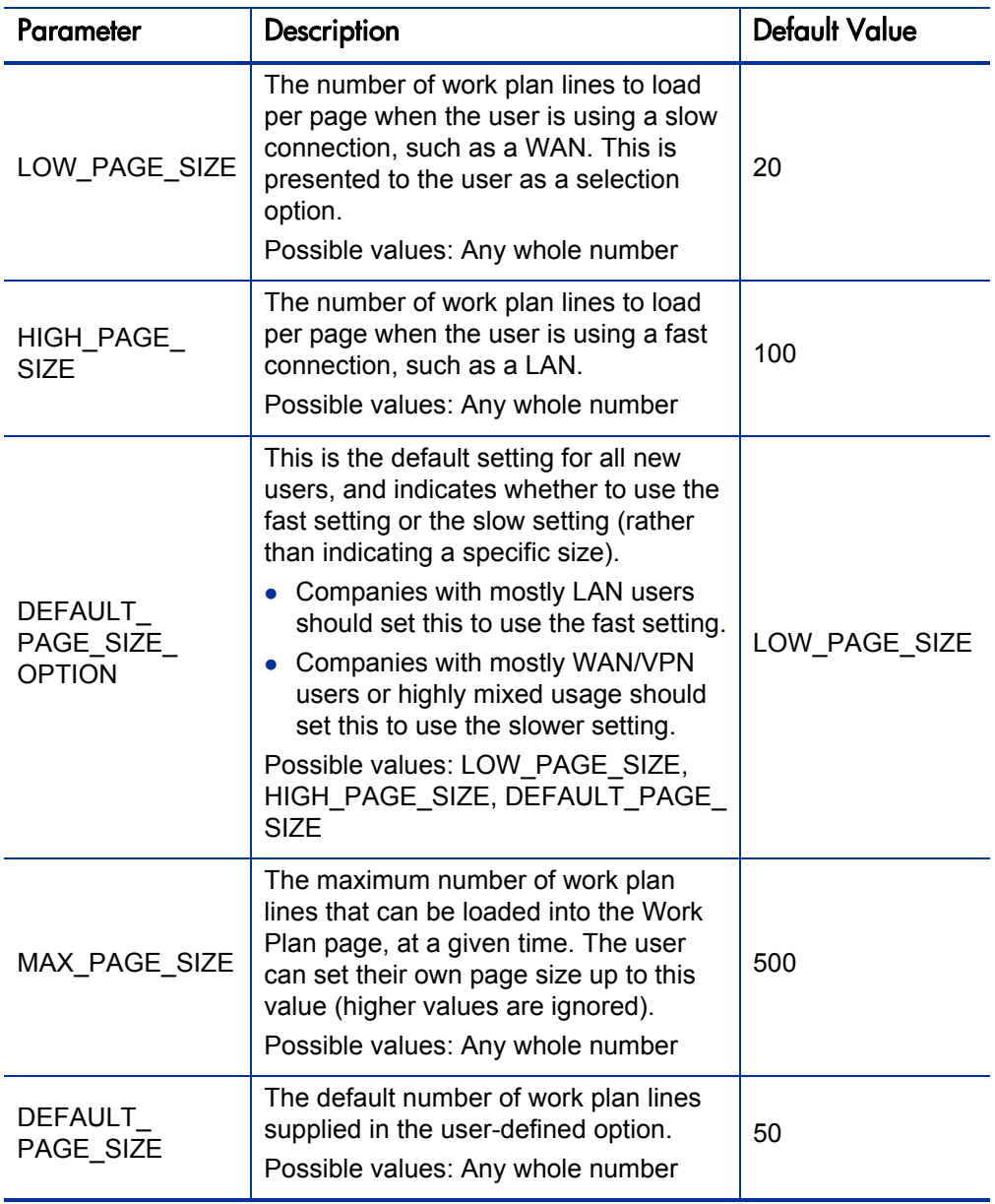

<span id="page-12-4"></span>Table 2-1. server.conf parameters for work plan page size controls

## <span id="page-13-0"></span>Enter Actuals Page Size

<span id="page-13-3"></span>You can modify the following two server.conf parameters:

- <span id="page-13-5"></span>• **PM\_NUM\_EDIT\_ASGMTS.** Default: 200. The maximum number of assignments that can be open on the Enter Actuals page. Enter any whole number greater than zero.
- <span id="page-13-6"></span>• **PM\_NUM\_EDIT\_TASKS.** Default: 200. The maximum number of tasks that can be open on the Quick Edit page. Enter any whole number greater than zero.

## <span id="page-13-1"></span>Quick Edit Page Size

<span id="page-13-7"></span>The maximum number of tasks that can be updated simultaneously through the Quick Edit page is controlled through a server.conf parameter: PM\_NUM\_ EDIT TASKS. This parameter can take any whole number greater than zero as a value.

## <span id="page-13-2"></span>Cost Calculation Settings

<span id="page-13-4"></span>Cost data that involves roll-ups from other sources is recalculated system-wide on a periodic basis. These types of cost data can include the following possible scenarios:

- Work plan tasks roll up planned and actual cost data to summary tasks
- Work plan actual cost data rolls up to the project budget
- Project budget actual cost data rolls up to the program budget

Since these roll-up calculations are performed periodically, cost data for one entity may not match its dependent entity until the next calculation interval.

#### Figure 2-2. Project budget with automatic roll-up from work plan

View Project Plan Budget: ERP Upgrade

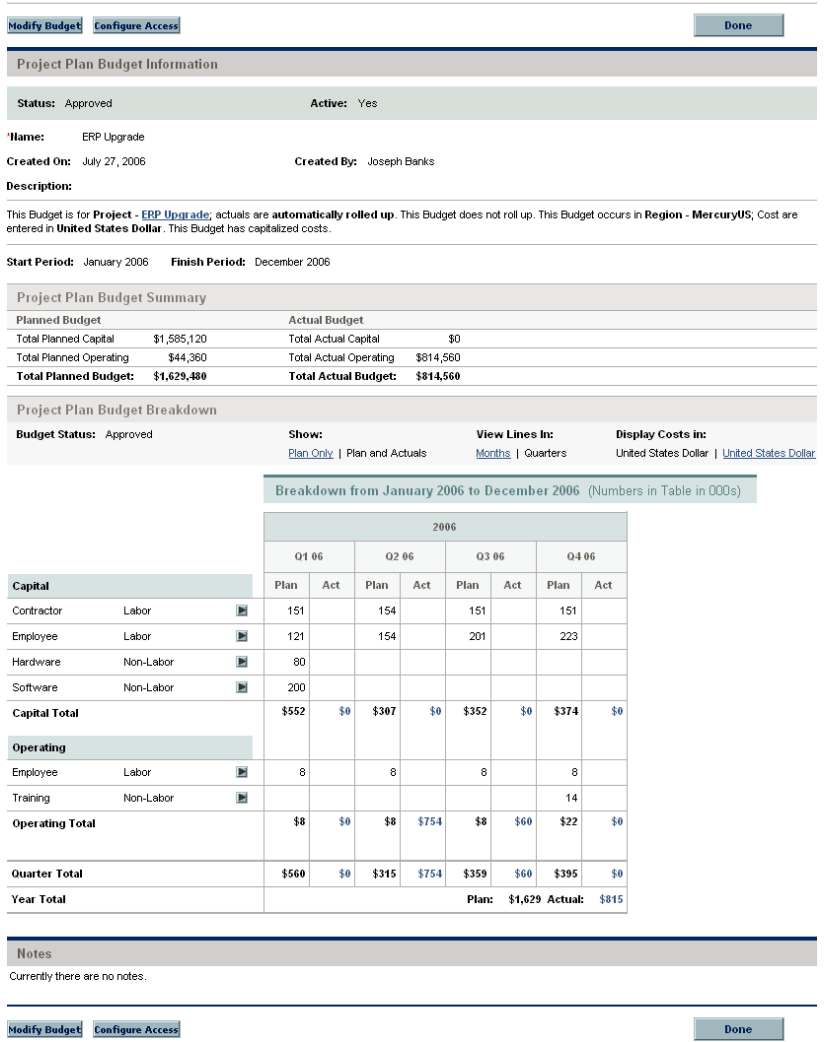

Periodic cost roll-up is performed system-wide and is governed by the server.conf parameters described in *[Table 2-2](#page-15-0)*.

<span id="page-15-7"></span><span id="page-15-6"></span><span id="page-15-5"></span><span id="page-15-4"></span><span id="page-15-3"></span><span id="page-15-2"></span><span id="page-15-1"></span><span id="page-15-0"></span>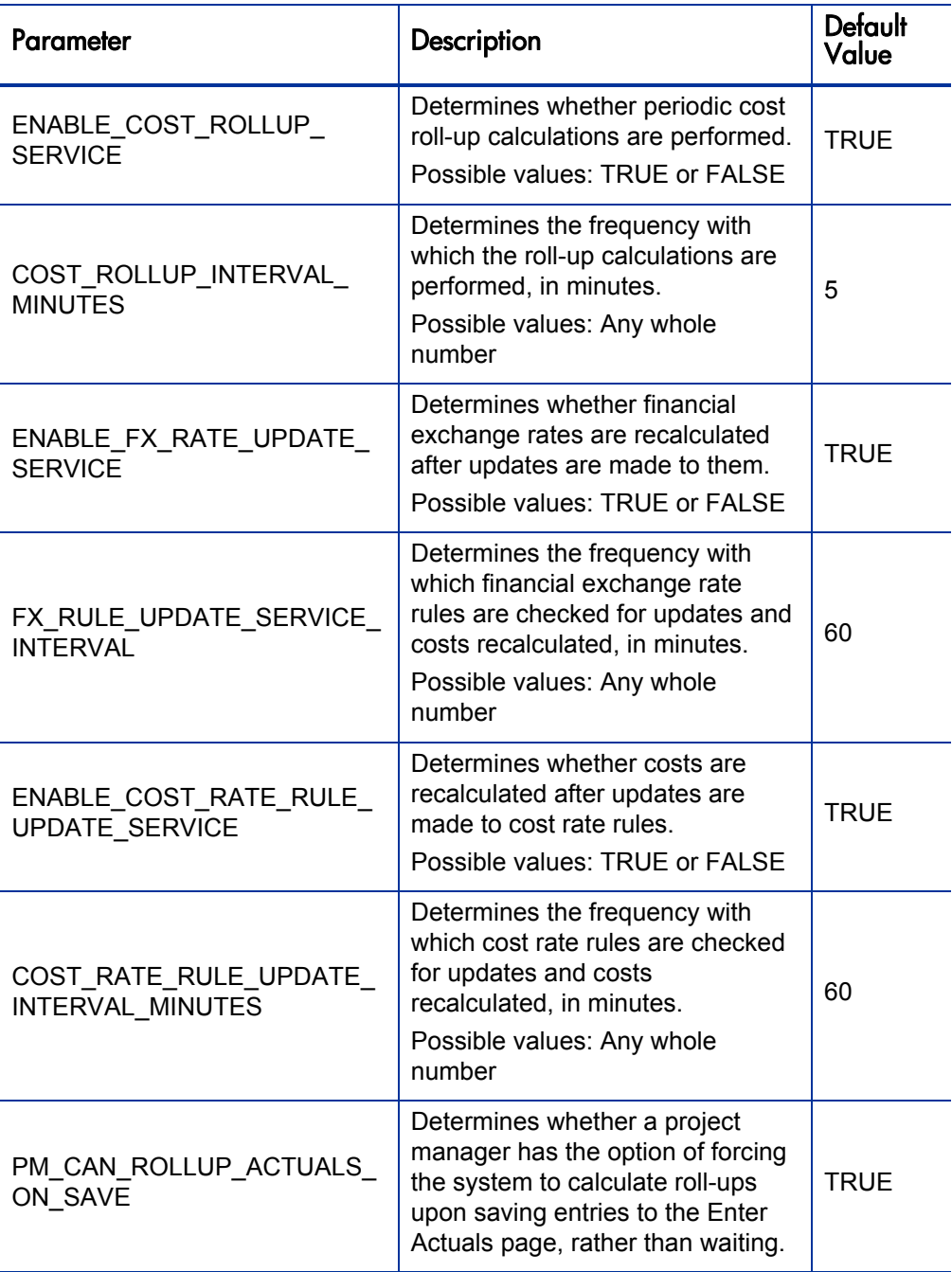

Table 2-2. server.conf parameters for periodic cost calculations

Periodic roll-up of other information is also performed system-wide:

- Roll-up of task information to summary tasks is deferred when resources enter task actuals through the My Tasks portlet or time sheets.
- Calculation of schedule exceptions and schedule health for work plans is deferred when resources enter task actuals, or when work plan schedule information is updated through Microsoft Project.

These calculations are governed by the server.conf parameters described in *[Table 2-3](#page-16-0)*.

<span id="page-16-5"></span><span id="page-16-3"></span><span id="page-16-0"></span>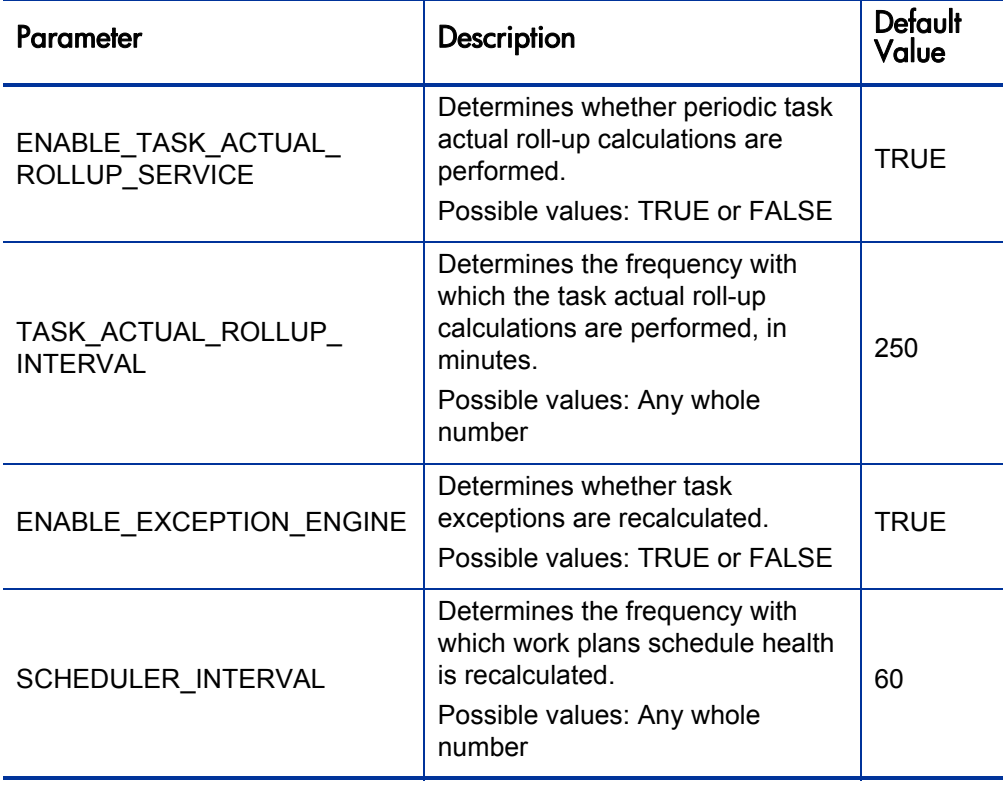

<span id="page-16-4"></span><span id="page-16-2"></span><span id="page-16-1"></span>Table 2-3. server.conf parameters for work plan information

# <span id="page-17-0"></span>Microsoft Project Integration Options

<span id="page-17-5"></span>There are two server.conf parameters that are important for the following aspects of Microsoft Project integration:

- **•** *[Enabling Microsoft Project Launch from a Work Plan](#page-17-1)*
- <span id="page-17-4"></span>z *[Mapping Work Plans to Microsoft Project Files](#page-18-0)*

### <span id="page-17-1"></span>Enabling Microsoft Project Launch from a Work Plan

When viewing or editing a work plan that has been integrated with Microsoft Project in HP Project Management, clicking **Actions** in the Work Plan page and selecting **Open Work Plan in Microsoft Project** launches Microsoft Project and opens the associated Microsoft Project file. In order for this action to be successful, the following conditions must be satisfied:

- The user must be using Microsoft Internet Explorer  $6.0$  (SP2)
- $\bullet$  ActiveX must be enabled
- <span id="page-17-3"></span>The server.conf parameter ENABLE\_PROJECT\_LAUNCH\_FROM\_ACTION MENU must be set to True

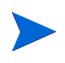

<span id="page-17-2"></span>The **Open Work Plan in Microsoft Project** option is not enabled for Mozilla Firefox regardless of this setting because ActiveX is not supported for Firefox.

Depending on your company's client software security standards, use of ActiveX may be restricted. This server, conf parameter enables you to control whether or not users can launch Microsoft Project from within a Project Management work plan.

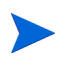

The **Open Work Plan in Microsoft Project** option will result in an error when opening projects that are Microsoft Project Server-based. If your business relies on the use of Microsoft Project Server, you may want to disable this menu option.

### <span id="page-18-0"></span>Mapping Work Plans to Microsoft Project Files

All projects in HP Project Management that are integrated with Microsoft Project must store a link to the project in the Microsoft Project file. This link must be contained in a custom field in Microsoft Project that remains consistent and untouched across all projects. The server.conf parameter MSP\_PROJECT\_CUSTOM\_FIELD stores the Microsoft Project field where the project link information is kept. Its default value is Text30.

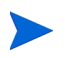

This parameter is a system-level setting and must not be changed after you have begun work with projects that are integrated with Microsoft Project.

# <span id="page-20-3"></span><span id="page-20-0"></span>3 Configuring Project Details Tab Fields

# <span id="page-20-1"></span>Overview of Configuring Project Details Tab Fields

<span id="page-20-4"></span>This chapter provides details on the fields in the **Project Details** tab of the Project Overview page, and how to modify them to suit your business needs, if desired.

## <span id="page-20-2"></span>Project Details Tab Fields

<span id="page-20-5"></span>The **Project Details** tab of the Project Overview page contains fields delivered ready to use for projects. These fields and their workflow interactions are contained and defined by a request type that can be altered in the PPM Workbench.

- If you have not installed HP Portfolio Management, the request type delivered by default is called Project Details and is specified in the default project type. Its fields are described in *[Table 3-1](#page-22-0)*.
- If you have installed HP Portfolio Management, another request type is provided called PFM - Project. Its fields are shown in *[Figure 3-1](#page-21-0)* and discussed in the *HP Portfolio Management Configuration Guide.*

### Figure 3-1. Project Overview page: Details tab

<span id="page-21-0"></span>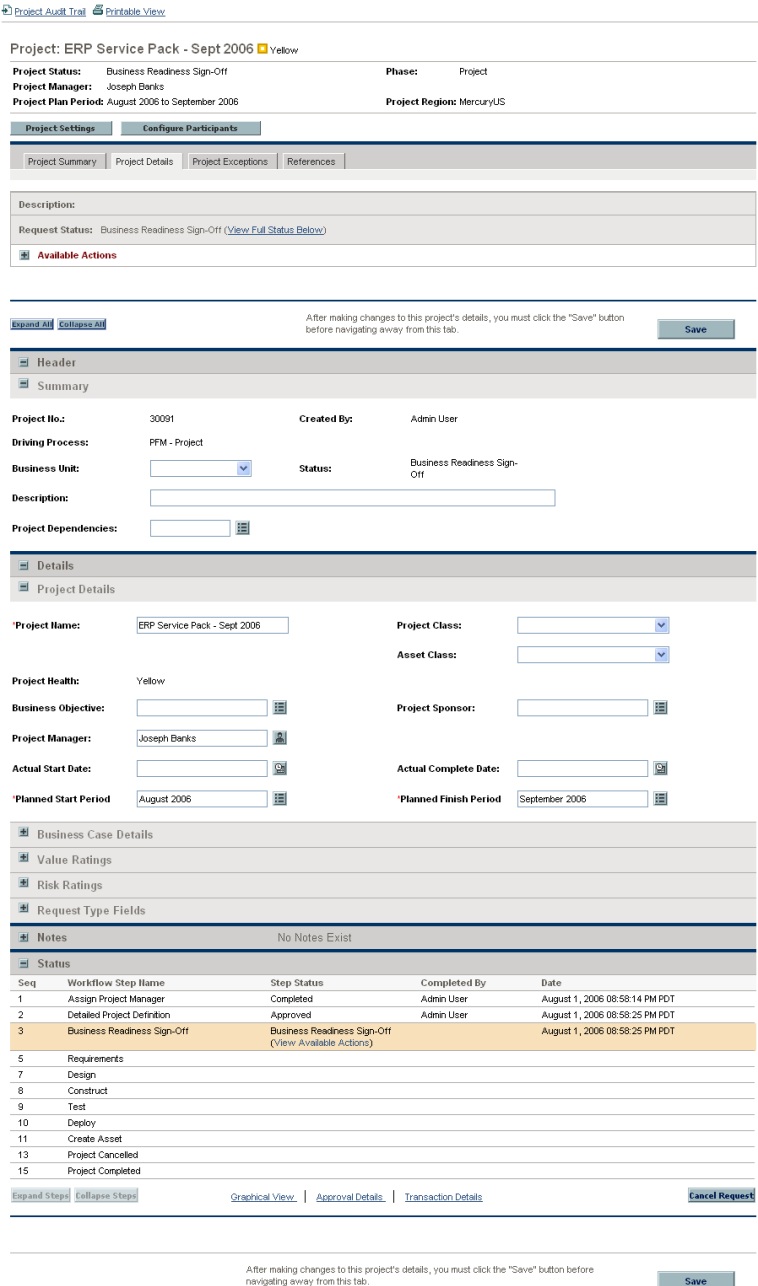

<span id="page-22-1"></span>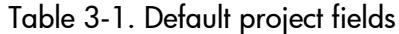

<span id="page-22-0"></span>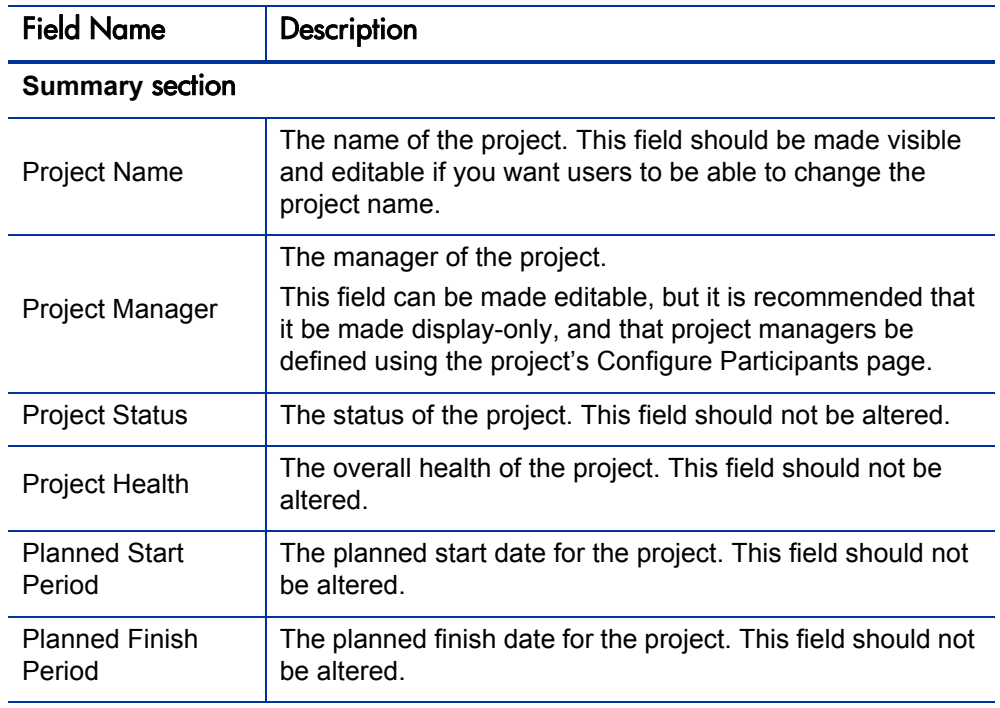

### Details section, Project Details subsection

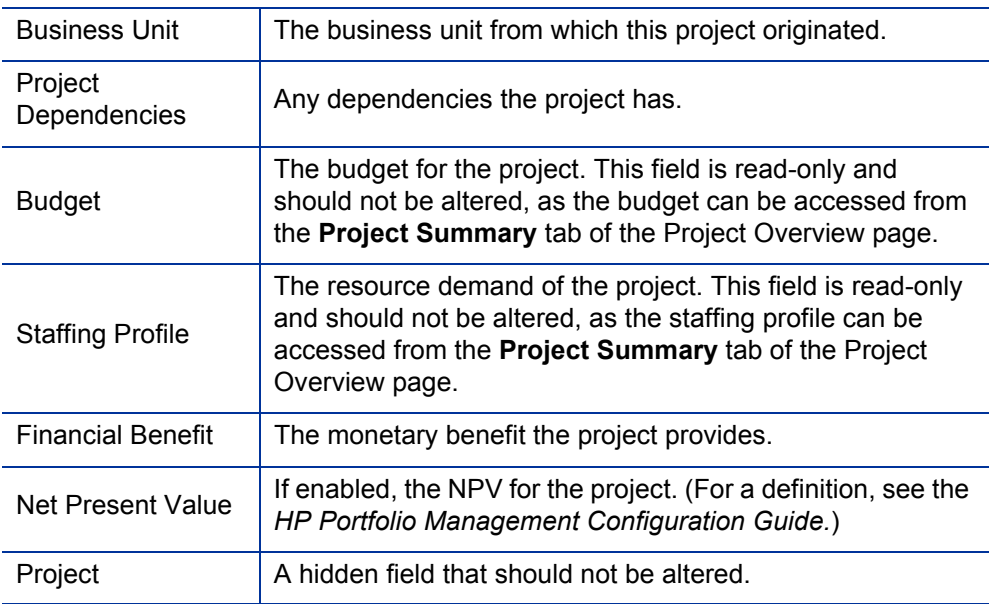

# <span id="page-23-0"></span>Configuring Project Details Tab Fields

<span id="page-23-1"></span>The fields on the **Project Details** tab do not need to be set up or altered in any way before you start using HP Project Management. But, if you want to change them, they can be customized to suit your business needs in the following ways:

- Viewing and editing security on certain fields can be altered.
- Certain individual field names and values can be changed.
- Fields themselves can be configured to be hidden, visible, or read-only depending on what stage has been reached in the project process, which is driven by the workflow discussed in Chapter 4, *[Configuring the Project](#page-26-3)  Process,* [on page 27.](#page-26-3)
- New fields can be added to capture any information not already covered.

<span id="page-23-2"></span>These fields and their workflow interactions are contained and defined by a request type that can be altered in the PPM Workbench.

- If you have not installed HP Portfolio Management, the request type delivered by default is called Project Details and is specified in the default project type.
- If you have installed HP Portfolio Management, another request type is provided called PFM - Project.
- If you choose to configure your own request type to define the **Project Details** tab, you must include the PFM Project field group in the request header type. For more details on field groups and request header types, see the *HP Demand Management Configuration Guide.*

If you want to add other lifecycle and planning information to the project, HP recommends that you create a new section in the request type and add the new fields there.

For general recommendations on altering this request type in the context of HP Portfolio Management, see the *HP Portfolio Management Configuration Guide.*

<span id="page-24-0"></span>User access to these request types should be carefully considered. The **User Access** tab of the Request Type window defines user access to the request type, which in turn defines the list of users who can participate in the project process. These project process participants can see all the projects whose **Project Details** tab is governed by that request type.

For more detailed information on creating and modifying request type fields, see the *HP Demand Management Configuration Guide.*

# <span id="page-26-3"></span><span id="page-26-0"></span>4 Configuring the Project Process

## <span id="page-26-1"></span>Overview of Configuring the Project Process

<span id="page-26-4"></span>This chapter provides details on the workflow associated with the request type used to define the **Project Details** tab, which determines the project process, and how to modify this workflow to suit your business needs, if desired. The workflow provided by default models a very simple lifecycle.

### <span id="page-26-2"></span>Project Process

<span id="page-26-5"></span>The project process is determined by a workflow in HP Project and Portfolio Management Center (PPM Center). The workflow is associated with the request type that defines the fields in the **Project Details** tab in the Project Overview page.

- <span id="page-26-6"></span>• The Project Process workflow is delivered by default, and presents the high-level stages of a project being implemented. Steps are updated manually, either by the project manager to signal the completion of a stage, or by approvers who verify that the stage is complete. The project workflow is shown in *[Figure 4-1](#page-27-0)*.
- If you have installed HP Portfolio Management, a different workflow is used which also defines the process for projects in your portfolio. This workflow is discussed in the *HP Portfolio Management Configuration Guide.*

Figure 4-1. Project process

<span id="page-27-0"></span>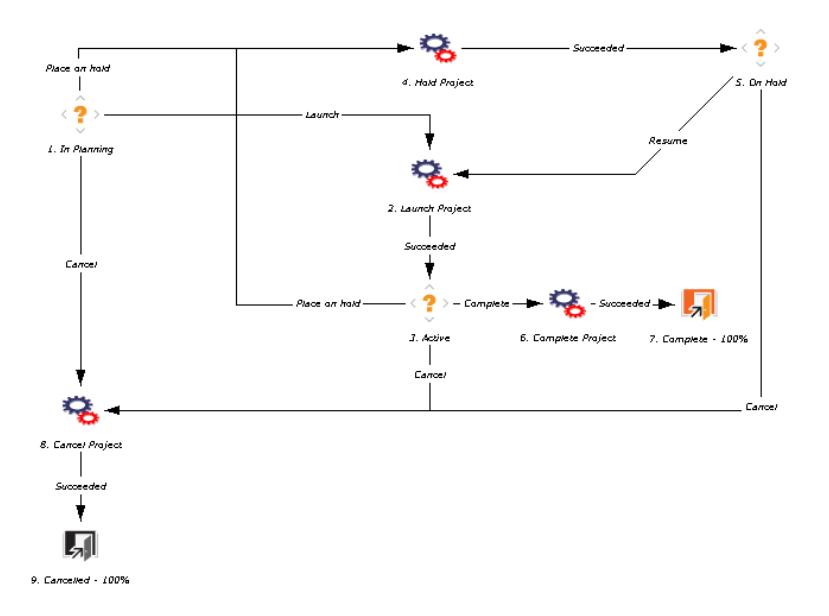

The default workflow steps are described as follows:

- 1. **In Planning.** The project is being planned.
- 2. **Active.** The project is in its execution phase.
- 3. **On Hold.** The project is on hold. This step can be reached from the Active or In Planning steps, but is not necessary.
- 4. **Complete.** The project is complete.

# <span id="page-28-0"></span>Configuring the Project Process

<span id="page-28-1"></span>The project workflow is delivered with the Best Practices installation, ready for you to use in HP Project Management. But, if you want to change the workflow, it can be customized to match your general project execution process. For more information about Best Practices installation, see *System Administration Guide and Reference*.

- $\bullet$  If you have not installed HP Portfolio Management, the workflow is called Project Process.
- If you have installed HP Portfolio Management, the workflow is called PFM - Project.

Steps in the workflow can also be configured to integrate with fields on the **Project Details** tab, determining whether they are visible or editable.

Consider the following when making changes to the project workflow:

- You might want to significantly change the project workflow to represent the major project phases at your company. You need to make sure the request statuses are updated to be consistent with any project workflow changes.
- You can also add steps, change step names, and modify notifications, although HP recommends that the project stages be tracked at a high level, totaling under fifteen steps; they are not meant to emulate a detailed work plan.
- The automated workflow steps included in the Project Process workflow are used to control the internal status of the project, as well as the statuses of the budget, staffing profile, and financial benefit associated with the project. These automated steps should be included in your workflow to take full advantage of HP Project Management functionality.
- If you have installed HP Portfolio Management, the Complete Project and Create Asset steps should be retained in the final workflow to take full advantage of HP Portfolio Management functionality.
- Each step in the workflow is associated with a security group or groups. Users who are not part of the security group for a workflow step cannot act on it. Review the security for each workflow step to ensure that it is sufficient for your organization.

For general recommendations on altering this workflow in the context of HP Portfolio Management, see the *HP Portfolio Management Configuration Guide.*

For more detailed information on modifying workflows, see the *HP Demand Management Configuration Guide.*

# <span id="page-30-3"></span><span id="page-30-0"></span>5 Configuring Project Control Processes

# <span id="page-30-1"></span>Overview of Configuring Project Control Processes

<span id="page-30-4"></span>This chapter provides details on:

- The following project control entities delivered with HP Project Management and how to modify their fields and their behavior to suit your business needs, if desired:
	- o Project issues
	- o Risks
	- o Scope changes
- The processes associated with the project control entities, and how to modify them to suit your business needs, if desired.

# <span id="page-30-2"></span>Configuring Project Control Entities

HP Project Management delivers pre-defined project control request types that can be used without additional configuration. If desired, these request types can be altered to suit your business needs. It is recommended that you review the security settings for these request types at a minimum, to ensure that they are sufficient for your organization.

### <span id="page-31-0"></span>Project Issue Request Type

<span id="page-31-2"></span>HP Project Management delivers a preconfigured project issue request type called Project Issue that can be used without additional configuration to log project-level issues. If you have installed HP Program Management, a separate but similar Program Issue request type is delivered for use at the program level.

<span id="page-31-1"></span>The project issue request type's fields are described in *[Table 5-1](#page-31-1)*.

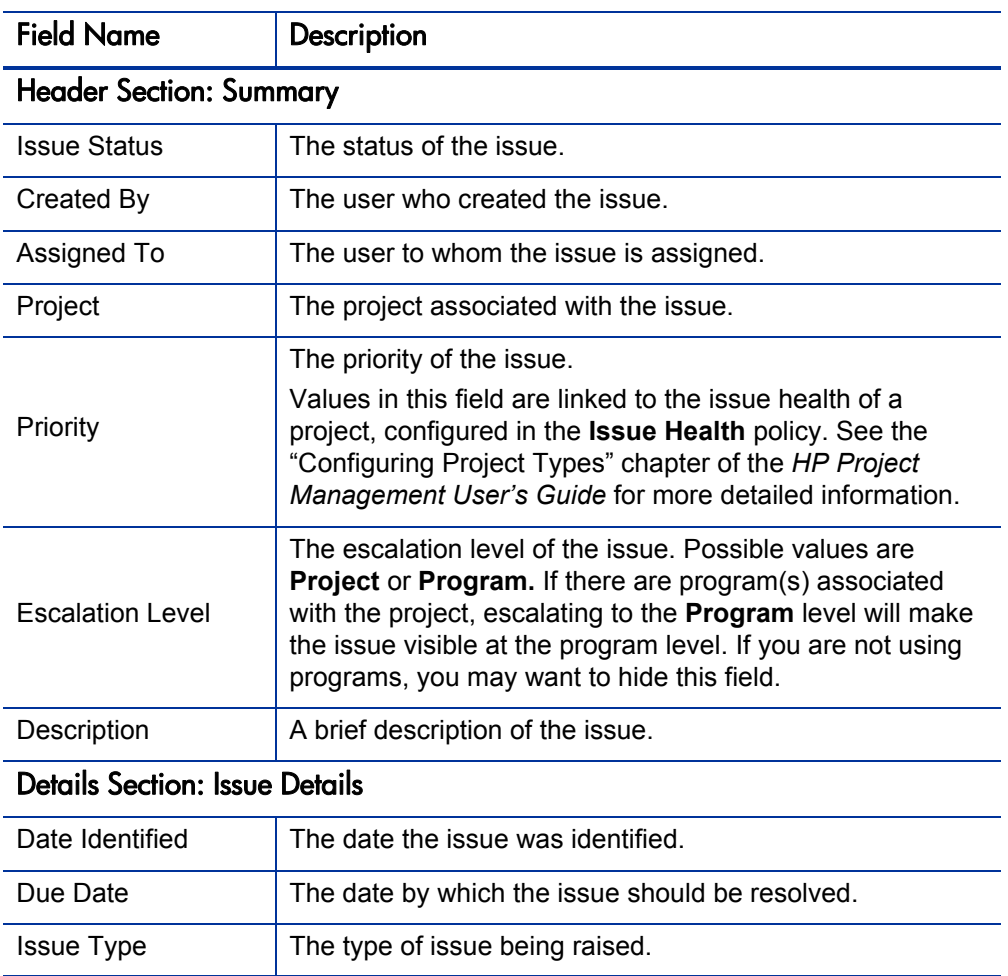

Table 5-1. Project issue fields (page 1 of 2)

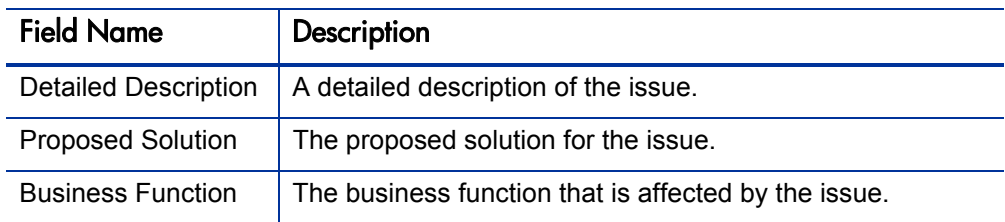

Table 5-1. Project issue fields (page 2 of 2)

### <span id="page-32-0"></span>Risk Request Type

<span id="page-32-2"></span>HP Project Management delivers a preconfigured risk request type called Project Risk that can be used without additional configuration to log project-level risks. If the project is associated with any programs, risks will be displayed at the program level based on the settings for that program.

<span id="page-32-1"></span>The risk request type's fields are described in *[Table 5-2](#page-32-1)*.

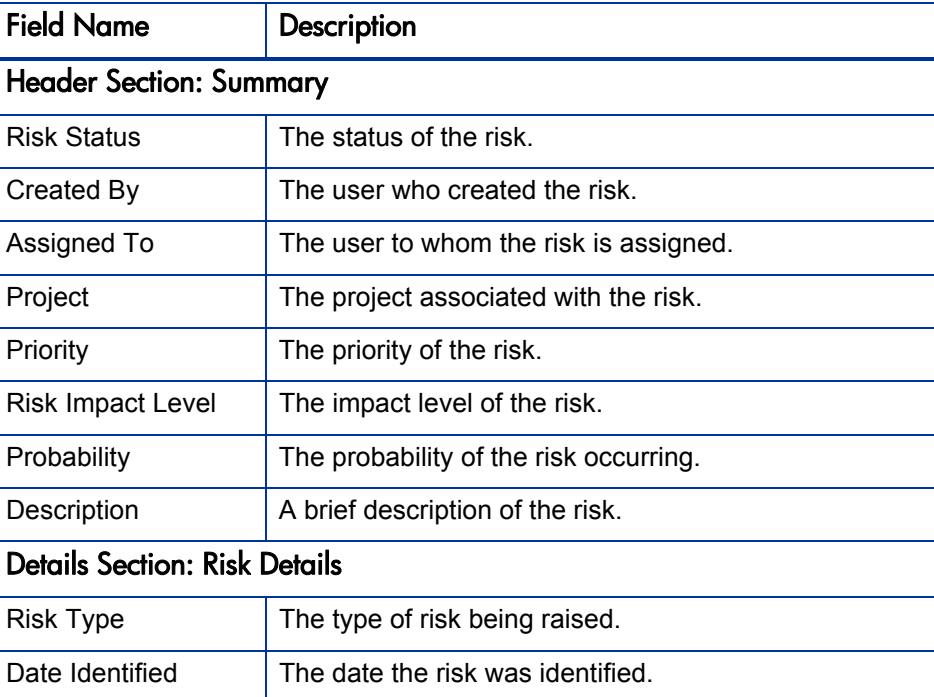

Table 5-2. Risk fields (page 1 of 2)

| <b>Field Name</b>           | <b>Description</b>                                     |
|-----------------------------|--------------------------------------------------------|
| <b>Detailed Description</b> | A detailed description of the risk.                    |
| Closure Criteria            | The criteria for successfully closing the risk.        |
| <b>Action Plan</b>          | The proposed plan of action for dealing with the risk. |

Table 5-2. Risk fields (page 2 of 2)

### <span id="page-33-0"></span>Scope Change Request Type

<span id="page-33-2"></span>HP Project Management delivers a preconfigured scope change request type called Project Scope Change Request that can be used without additional configuration to request changes in project scope. If the project is associated with any programs, scope changes will be displayed at the program level based on the settings for that program.

<span id="page-33-1"></span>The fields of a scope change request type are described in *[Table 5-3](#page-33-1)*.

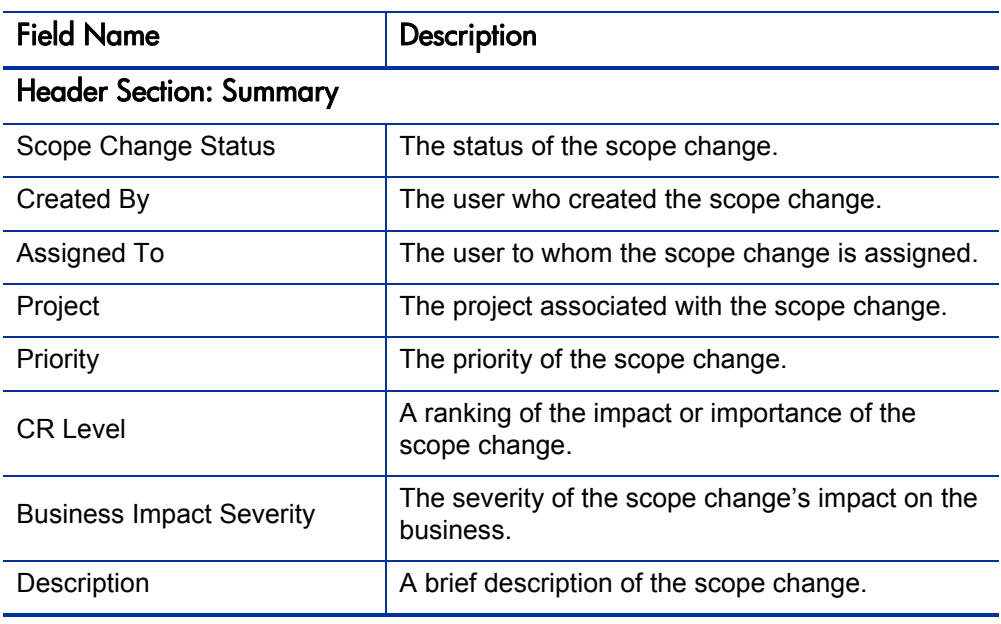

Table 5-3. Scope change request fields (page 1 of 2)

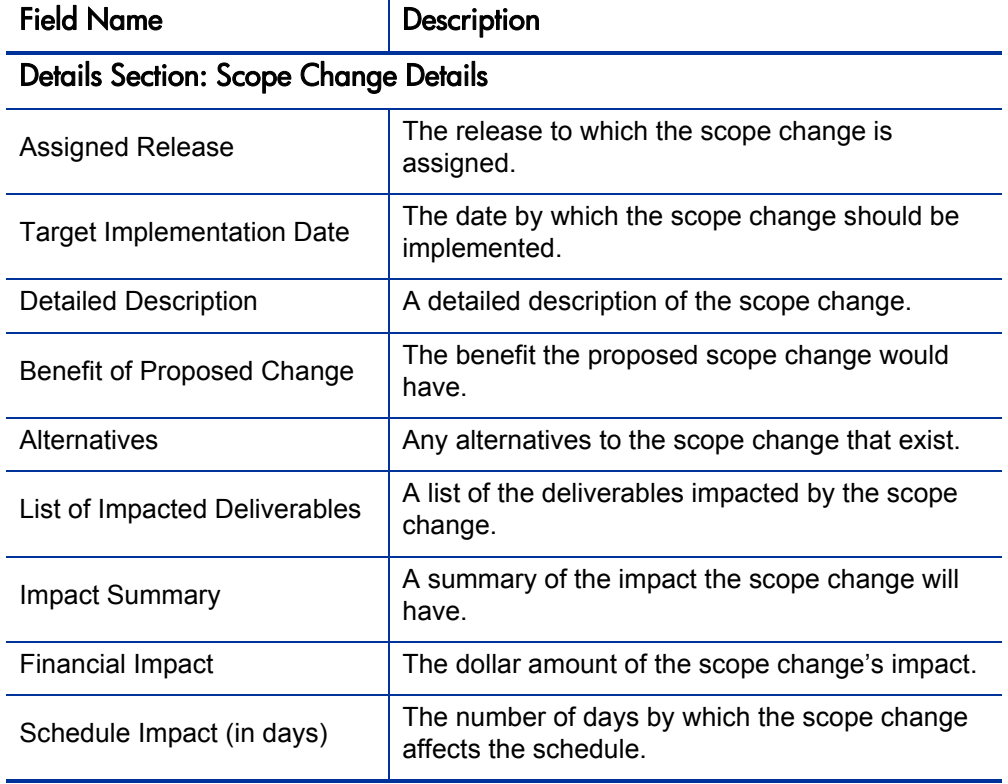

### Table 5-3. Scope change request fields (page 2 of 2)

### <span id="page-35-0"></span>Configuring the Project Control Entities

<span id="page-35-1"></span>The project control entities do not need to be set up or altered in any way before you start using HP Project Management. However, if you want to change them, they can be customized to suit your business needs in the following ways:

- Viewing and editing security on certain fields can be altered.
- Individual field names and values can be changed.
- Fields themselves can be configured to be hidden, visible, or read-only depending on what stage has been reached in each project control process, which are driven by the workflows discussed in *[Configuring Project](#page-36-0)  [Control Processes](#page-36-0)*.
- $\bullet$  New fields can be added.

If you choose to configure your own project control request types, you must include one of the following field groups in the request header type:

- Project Issue
- $\bullet$  Project Risk
- Project Scope Change

For more details on field groups and request header types, see the *HP Demand Management Configuration Guide.*

For more detailed information on creating and modifying request type fields, see the *HP Demand Management Configuration Guide.*

## <span id="page-36-0"></span>Configuring Project Control Processes

<span id="page-36-4"></span>The project control processes are defined by the workflows delivered by HP Project Management, which can be used without additional configuration. If desired, the workflows can be altered to suit your business needs.

### <span id="page-36-1"></span>Project Issue Workflow

<span id="page-36-3"></span><span id="page-36-2"></span>The project issue process is determined by the workflow called Issue Management Process in PPM Center. The workflow is associated with the project issue request type. If you have installed HP Program Management, the program issue request type also uses this workflow. The issue management workflow is shown in *[Figure 5-1](#page-36-2)*.

Figure 5-1. Issue management workflow

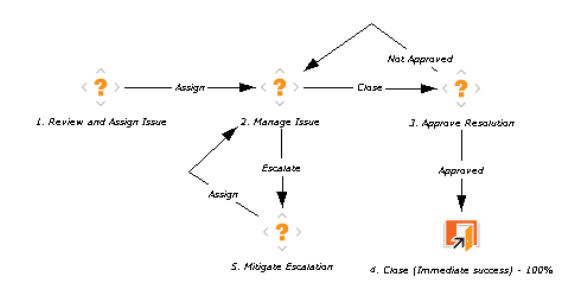

The default workflow steps are described as follows:

**1. Review and Assign Issue.** The issue is reviewed and assigned to the appropriate user.

- **2. Manage Issue.** The issue is resolved.
- **3. Approve Resolution.** The resolution to the issue is reviewed.
- **4. Close.** The issue is closed.

### <span id="page-37-0"></span>Risk Workflow

<span id="page-37-2"></span><span id="page-37-1"></span>The risk process is determined by the workflow called Risk Management Process in PPM Center. The workflow is associated with the risk request type. The risk management workflow is shown in *[Figure 5-2](#page-37-1)*.

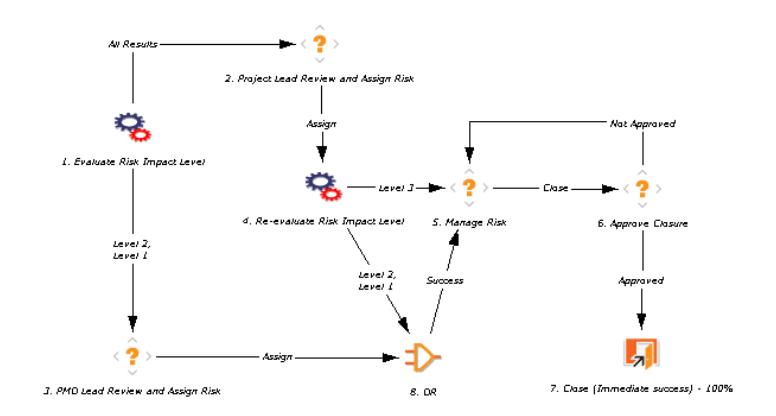

Figure 5-2. Risk management workflow

The default workflow steps are described as follows:

**1. Evaluate Risk Impact Level.** The risk's impact is evaluated.

**2. PMO Lead Review and Assign Risk.** The risk is reviewed by the Program Management Office and assigned to the appropriate user.

**3. Project Lead Review and Assign Risk.** The risk is reviewed by the project lead and assigned to the appropriate user.

**4. Manage Risk.** The risk is resolved.

**5. Approve Closure.** The resolution to the risk is reviewed.

**6. Close.** The risk is closed.

### <span id="page-38-0"></span>Scope Change Workflow

<span id="page-38-2"></span>The scope change process is determined by the workflow called Scope Change Request Process in PPM Center. The workflow is associated with the scope change request type. The scope change request workflow is shown in *[Figure 5-3](#page-38-1)*.

<span id="page-38-1"></span>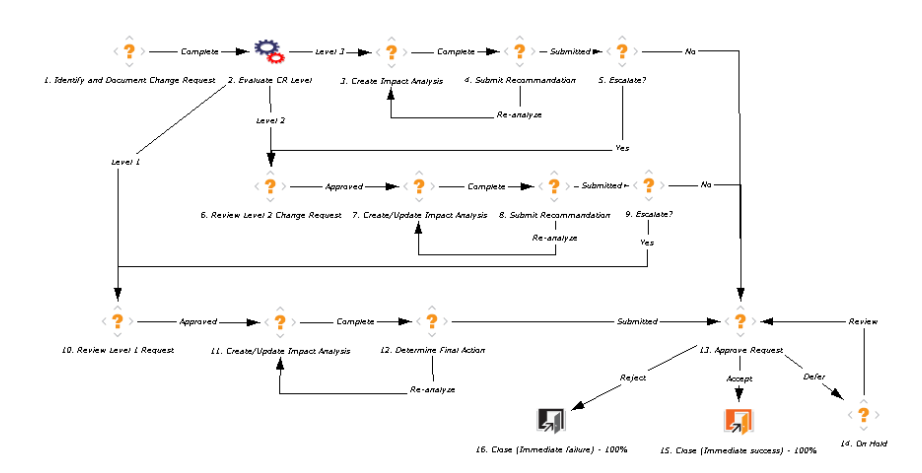

Figure 5-3. Scope change request workflow

The default workflow steps are described as follows:

**1. Identify and Document Change Request.** The initiator builds a case for the change and sets the change request level.

**2. Evaluate CR Level.** The scope change's impact is evaluated. Depending on the level, the scope change is routed to a different branch of the workflow, each of which includes steps to create or update an impact analysis of the scope change. This ensures that decisions regarding the scope change are well-founded.

**3. Create/Update Impact Analysis.** Once the impact analysis has been created and updated, the scope change is analyzed and a recommendation issued. Often this will be the selection of a specific option or a recommendation not to pursue.

**4. Submit Recommendation.** The scope change is either submitted for approval or escalated for additional analysis.

**5. Approve Request.** The scope change may be rejected, deferred, or accepted. Usually a change control board issues the final approval.

<span id="page-39-1"></span>**6. Close.** The scope change is closed.

### <span id="page-39-0"></span>Configuring the Project Control Workflows

The project control workflows are delivered with the Best Practices installation, ready for you to use in HP Project Management. But, if you want to change them, they can be customized to match your project control processes. (For more information about Best Practices installation, see *System Administration Guide and Reference*.) Steps in the workflow can also be configured to integrate with fields on the project control request types, determining whether they are visible or editable.

Consider the following when making changes to the project control workflows:

- You need to make sure the request statuses are updated to be consistent with any project control workflow changes.
- Each step in the workflow is associated with a security group or groups. Users who are not part of the security group for a workflow step cannot act on it.

For more detailed information on modifying workflows, see the *HP Demand Management Configuration Guide.*

# <span id="page-40-2"></span><span id="page-40-0"></span>6 Configuring Task User Data

# <span id="page-40-1"></span>Configuring User Data

<span id="page-40-3"></span>User data is the set of custom fields that can be defined for various HP Project Management entities. User data fields can be used to capture data not covered by the default project/task information fields, such as a cross-listing of the task to a specific process or deliverable identifier when coordinating with major vendor implementation methodologies. These fields are accessed through the **User Data** tab in the Task Details page. Required user data is enforced when the Task Details page is opened. If no user data has been defined for a particular entity, the tab does not appear. Field-level security configured for task user data is not enforced.

User data fields are configured in the PPM Workbench.

- 1. Log on to PPM Center.
- 2. From the menu bar, select **Administration > Open Workbench.**

The PPM Workbench opens.

3. From the shortcut bar, select **Configuration > User Data.**

The User Data Workbench window opens.

- 4. Select **Task User Data** from the **User Data Type** drop-down list.
- 5. Click **List.**

The **Results** tab opens with the task user data type loaded.

6. Select the task user data and click **Open.**

The User Data Context: Task User Data window opens.

7. Click **New.**

The Field: New window opens.

8. Configure the new field as desired.

For more information on configuring fields and validations, see the *Commands, Tokens, and Validations Guide and Reference.*

# <span id="page-42-0"></span>Index

### A

ActiveX Mozilla Firefox issue, **[18](#page-17-2)** actuals page display options, **[14](#page-13-3)**

### C

configuring project control entities, **[31](#page-30-4)**, **[36](#page-35-1)** Project Details tab fields, **[24](#page-23-1)** project process workflow, **[29](#page-28-1)** task user data, **[41](#page-40-3)** workflows, **[40](#page-39-1)**

cost data calculation settings, **[14](#page-13-4)** COST\_RATE\_RULE\_UPDATE INTERVAL\_MINUTES parameter, **[16](#page-15-1)** COST\_ROLL[UP\\_INTERVAL\\_MINUTES](#page-15-2)  parameter, **16**

#### D

DEFAULT\_PAGE\_SIZE parameter, **[13](#page-12-1)** DEFAULT\_P[AGE\\_SIZE\\_OPTION](#page-12-2)  parameter, **13**

#### E

ENABLE\_COST\_RATE\_RULE\_UPDATE SERVICE parameter, **[16](#page-15-3)**

ENABLE\_CO[ST\\_ROLLUP\\_SERVICE](#page-15-4)  parameter, **16** [ENABLE\\_EXCEPTION\\_ENGINE parameter,](#page-16-1)  **17** ENABLE\_FX[\\_RATE\\_UPDATE\\_SERVICE](#page-15-5)  parameter, **16** ENABLE\_PROJECT\_LAUNCH\_FROM\_ ACTION\_MENU parameter, **[18](#page-17-3)** ENABLE\_TASK\_ACTUAL\_ROLLUP\_ SERVICE parameter, **[17](#page-16-2)**

### F

FX RULE UPDATE SERVICE INTERVAL parameter, **[16](#page-15-6)**

#### H

HIGH\_PAGE\_SIZE parameter, **[13](#page-12-3)**

#### I

Issue Management Process workflow, **[37](#page-36-3)** issues request types, **[32](#page-31-2)** workflows, **[37](#page-36-3)**

#### L

lifecycle *[See](#page-26-4)* workflows. LOW\_PAGE\_SIZE parameter, **[13](#page-12-4)**

### M

- MAX\_PAGE\_SIZE parameter, **[13](#page-12-5)** Microsoft Project Mozilla Firefox issue, **[18](#page-17-2)**
- Microsoft Project integration launching from work plans, **[18](#page-17-4)** options, **[18](#page-17-5)**
- Mozilla Firefox ActiveX issue, **18** Microsoft Proj[ect integration issue,](#page-17-2) **[18](#page-17-2)**

#### O

opening Microsoft Project from work plans, **[18](#page-17-4)**

### P

PM\_CAN\_ROLLUP\_ACTUALS\_ON\_SAVE parameter, **16** PM\_NUM\_EDIT\_ASGMTS parameter, [14](#page-13-5) PM\_NUM\_EDIT\_TASKS parameter, [14](#page-13-6) project control entities, **[31](#page-30-4)** configuring, **[36](#page-35-1)** issues, **[32](#page-31-2)** risks, **[33](#page-32-2)** scope changes, **[34](#page-33-2)** workflows, **[37](#page-36-4)** Project Details tab, **[21](#page-20-4)** access, **[25](#page-24-0)** configuring fields, **[24](#page-23-1)** default fields, **[23](#page-22-1)** fields, **[21](#page-20-5)** request types, **[24](#page-23-2)** Project Issue request type, **[32](#page-31-2)** Project Management overview, **[7](#page-6-2)** Project Overview page Project Details tab, **[21](#page-20-4)**

project process, **[27](#page-26-5)** configuring, **[29](#page-28-1)** workflows, **[27](#page-26-6)** Project Risk request type, **[33](#page-32-2)** Project Scope Change Request request type, **[34](#page-33-2)** projects configuring process workflow, **[29](#page-28-1)**

### Q

Quick Edit page display option, **[14](#page-13-7)**

#### R

request types issues, **[32](#page-31-2)** Project Details tab, **[24](#page-23-2)** Project Issue, **[32](#page-31-2)** Project Risk, **33** Proje[ct Scope Change Request,](#page-32-2) **[34](#page-33-2)** risks, **33** scope changes, **[34](#page-33-2)** Risk Management Process workflow, **[38](#page-37-2)** risks request types, **[33](#page-32-2)** workflows, **[38](#page-37-2)**

#### S

SCHEDULER\_INTERVAL parameter, **[17](#page-16-3)** Scope Change Request Process workflow, **[39](#page-38-2)** scope changes request types, **[34](#page-33-2)** workflows, **[39](#page-38-2)** server parameters actuals page, **[14](#page-13-3)** cost calculation, **[14](#page-13-4)** Microsoft Project, **[18](#page-17-5)** Quick Edit page, **[14](#page-13-7)** work plan page, **[11](#page-10-4)** work plan roll-up, **[17](#page-16-4)**

T

```
TASK_ACTUAL_ROLLUP_INTERVAL 
   parameter, 17
tasks
   configuring user data, 41
   user data, 41
```
#### U

user data configuring, **[41](#page-40-3)**

#### W

work plans launching Microsoft Project, **[18](#page-17-4)** page display options, **[11](#page-10-4)** Workbench configuring user data, **[41](#page-40-3)** workflows configuring, **40** configuring [project process,](#page-39-1) **[29](#page-28-1)** Issue [Management Process,](#page-36-3) **[37](#page-36-3)** issues, **37** project control entities, **[37](#page-36-4)** Project Process, **[27](#page-26-6)** Risk Management Process, **[38](#page-37-2)** risks, **38** Scop[e Change Request Process,](#page-37-2) **[39](#page-38-2)** scope changes, **[39](#page-38-2)**